# Беркут-MMT

## <span id="page-0-0"></span>Модуль оптического рефлектометра

Руководство по эксплуатации Версия 2.0.1-3, 2012

Метротек

Никакая часть настоящего документа не может быть воспроизведена, передана, преобразована, помещена в информационную систему или переведена на другой язык без письменного разрешения производителя.

Производитель оставляет за собой право без дополнительного уведомления вносить изменения, не влияющие на работоспособность модуля B5-OTDR, в аппаратную часть или программное обеспечение, а также в настоящее руководство по эксплуатации.

c Метротек, 2006-2012

# Оглавление

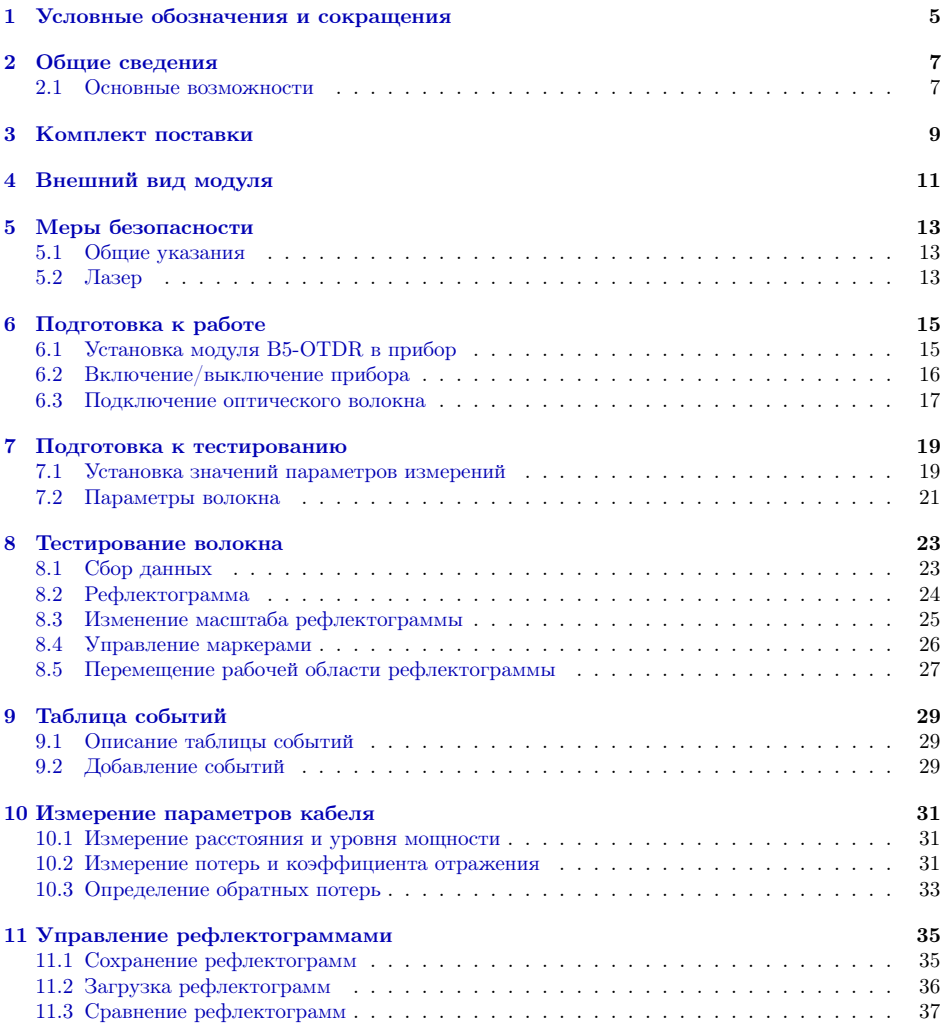

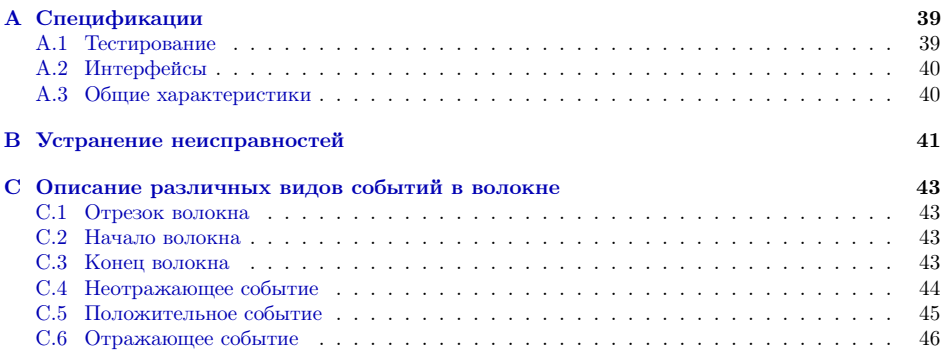

# <span id="page-4-0"></span>1. Условные обозначения и сокращения

<span id="page-4-1"></span>В данном руководстве используются обозначения, приведенные в табл. [1.1.](#page-4-1)

Таблица 1.1. Условные обозначения

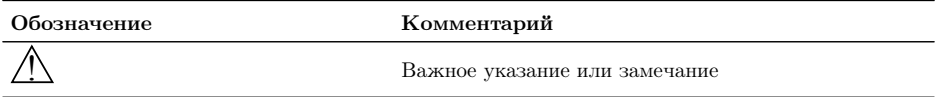

<span id="page-4-2"></span>В тексте руководства без расшифровки будут применяться сокращения, приведённые в табл. [1.2.](#page-4-2)

Таблица 1.2. Сокращения

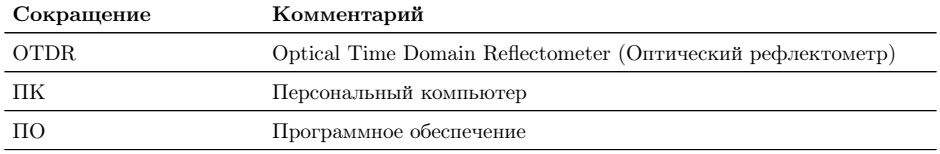

## <span id="page-6-0"></span>2. Общие сведения

Платформа Беркут-MMT с установленным модулем B5-OTDR представляет собой импульсный оптический рефлектометр (далее — рефлектометр), позволяющий проводить измерение характеристик одномодового оптического волокна.

Принцип работы рефлектометра заключается в измерении мощности светового излучения, рассеянного или отражённого участками волокна в результате распространения по нему зондирующего светового импульса.

Рефлектометр позволяет проводить своевременную диагностику состояния оптического волокна, кабелей и волоконно-оптических линий связи. С его помощью можно выполнить обзор событий в оптическом волокне (неоднородности, механические соединения, сварные соединения, изгибы), определить их местонахождение, измерить затухание и соответствующие потери. При этом для тестирования необходим доступ только к одному концу волокна.

#### <span id="page-6-1"></span>2.1 Основные возможности

- − Определение мест повреждения, обрывов, дефектных участков оптического волокна.
- − Измерение потерь на определённом участке волокна.
- − Измерение затухания.
- − Измерение коэффициента отражения.
- − Расчёт обратных потерь.
- − Измерение длины оптического волокна.
- − Сохранение полученных рефлектограмм в формате Bellcore на USBнакопитель.
- − Загрузка рефлектограмм в формате Bellcore.

# <span id="page-8-0"></span>3. Комплект поставки

Таблица 3.1. Комплект поставки

| Наименование                                                                        | Кол-во |
|-------------------------------------------------------------------------------------|--------|
| Модуль оптического рефлектометра B5-OTDR                                            |        |
| Диск «Беркут-ММТ. Модуль оптического рефлектометра. Руководство по<br>эксплуатации» |        |
| Брошюра «Беркут-ММТ. Модуль оптического рефлектометра. Паспорт»                     |        |

## <span id="page-10-1"></span><span id="page-10-0"></span>4. Внешний вид модуля

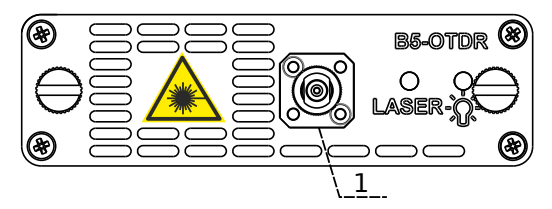

Рис. 4.1. Передняя панель модуля B5-OTDR

<span id="page-10-2"></span>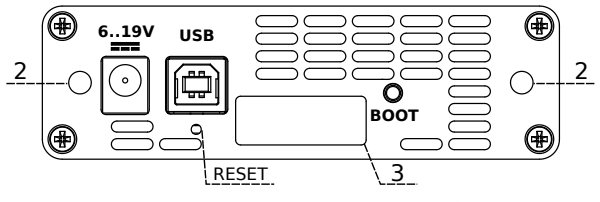

Рис. 4.2. Задняя панель модуля B5-OTDR

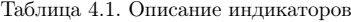

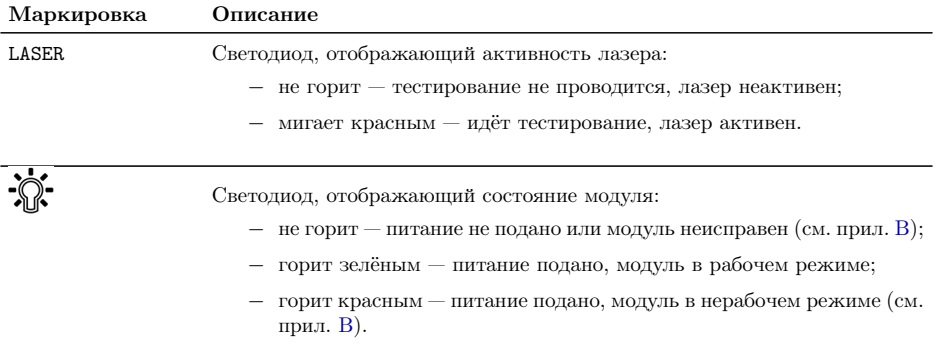

Таблица 4.2. Описание разъёмов модуля

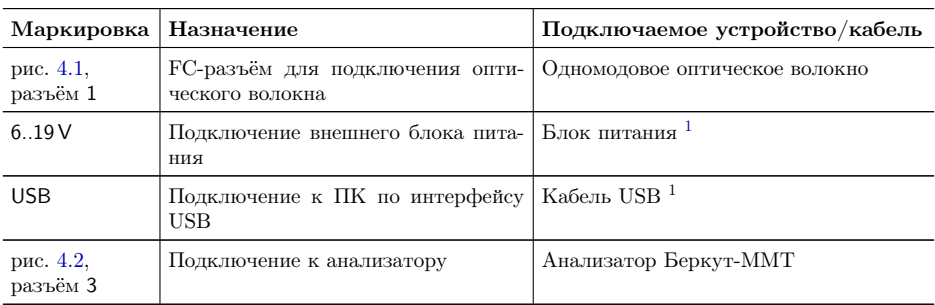

Цифрой 2 на рис. [4.2](#page-10-2) обозначены отверстия для закрепления модуля в анализаторе с помощью крепёжных винтов.

Кнопка BOOT и кнопка, обозначенная на рис. [4.2](#page-10-2) как RESET, служат для обновления прошивки микроконтроллера модуля.

Кнопка RESET также служит для сброса модуля при подключении по USB и/или при наличии внешнего питания.

## <span id="page-12-0"></span>5. Меры безопасности

## <span id="page-12-1"></span>5.1 Общие указания

- 1. Перед подключением тестируемого волокна к рефлектометру необходимо убедиться в отсутствии сигнала в этом волокне.
- 2. Измерения следует начинать только после того, как тестируемое волокно будет подключено к выходному разъему рефлектометра.
- 3. Не следует использовать микроскопы и лупы вблизи активных оптических волокон.
- 4. Запрещается использовать поврежденные или загрязненные оптические разъёмы при тестировании оптического волокна.
- 5. После использования оптических разъёмов следует защищать адаптеры заглушками.

#### <span id="page-12-2"></span>5.2 Лазер

- 1. По степени опасности генерируемого излучения используемый в модуле лазер относится к классу 1M.
- 2. Во избежание повреждения органов зрения не допускайте попадания в глаза излучения от оптических портов модуля B5-OTDR.
- 3. Запрещается смотреть в оптический порт при включенном лазере, а также в свободный конец измеряемого волокна.
- 4. Запрещается проводить отключение и подключение оптического волокна во время проведения измерений (при включённом лазере) во избежание попадания в глаза импульсного лазерного излучения.

## <span id="page-14-0"></span>6. Подготовка к работе

## <span id="page-14-1"></span>6.1 Установка модуля B5-OTDR в прибор

Верхняя панель прибора Беркут-MMT имеет два установочных места для сменных модулей.

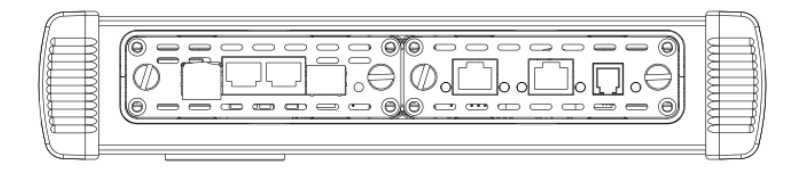

Рис. 6.1. Верхняя панель прибора с установленными модулями

Для подключения сменного модуля B5-OTDR к прибору необходимо вставить модуль в любое свободное установочное место и завернуть крепёжные винты.

Модуль определяется анализатором Беркут-MMT автоматически. После этого загружаются программы, необходимые для настройки и проведения измерений. Загружаются только те программы, которые входят в комплект поставки (в соответствии с приобретёнными опциями).

Для извлечения модуля необходимо отвернуть крепёжные винты и, потянув за них, вынуть модуль из установочного места. После извлечения модуля функция сохранения/загрузки результатов измерений остаётся доступной.

В момент установки или извлечения модуля B5-OTDR прибор может находится как во включённом, так и в выключенном состоянии.

#### <span id="page-15-0"></span>6.2 Включение/выключение прибора

Включение/выключение питания производится при помощи клавиши , расположенной на клавиатуре прибора.

Для включения питания необходимо нажать и удерживать клавишу в течение 1–2 секунд.

Для выключения питания необходимо нажать и удерживать клавишу в течение 1–2 секунд, после чего на экране прибора отобразится сообщение «Выключить прибор?», и нажать «OK».

Для выключения прибора без вывода предупреждающего сообщения необходимо нажать и удерживать клавишу в течение 4–5 секунд. Данный способ выключения является аварийным и используется в случае, когда корректное выключение прибора невозможно.

После включения прибора Беркут-MMT для проведения измерений характеристик оптического волокна следует перейти в режим измерений «OTDR».

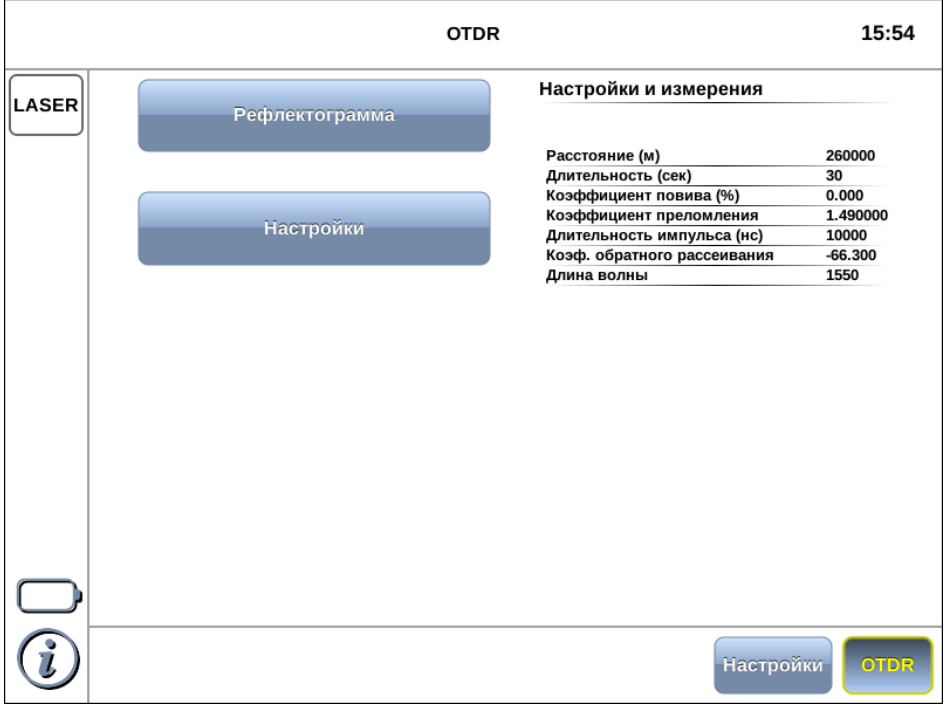

Рис. 6.2. Главное меню

#### <span id="page-16-0"></span>6.3 Подключение оптического волокна

Для подключения к модулю B5-OTDR оптического волокна используется FC-разъём (см. рис. [4.1\)](#page-10-1).

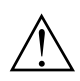

Перед подключением тестируемого волокна к рефлектометру следует убедиться в отсутствии сигнала в этом волокне.

Для подключения к модулю B5-OTDR оптического волокна необходимо выполнить следующие действия:

- 1. Если требуется, произвести очистку разъёма оптического волокна протереть торец разъёма специальной безворсовой салфеткой, смоченной спиртом.
- 2. Расположить разъём оптического волокна напротив входного разъёма модуля. Убедиться, что ключ совпадает с соответствующей прорезью разъёма.
- 3. С помощью накидной гайки зафиксировать соединение разъёмов.

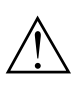

Неправильное подключение волоконно-оптического кабеля к модулю B5-OTDR, а также наличие сильных изгибов кабеля вблизи места подключения может привести к ошибочным результатам измерений.

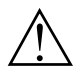

Запрещается проводить отключение и подключение оптического волокна во время проведения измерений при включённом лазере во избежание попадания в глаза импульсного лазерного излучения.

## <span id="page-18-0"></span>7. Подготовка к тестированию

Перед тем, как перейти к получению и анализу рефлектограмм, следует выполнить следующие действия:

- 1. Подключить к прибору Беркут-MMT тестируемое оптическое волокно. (см. раздел [6.3\)](#page-16-0).
- 2. Установить параметры проведения измерений (см. раздел [7.1\)](#page-18-1).
- 3. Определить и установить параметры волокна (см. раздел [7.2\)](#page-20-0).

#### <span id="page-18-1"></span>7.1 Установка значений параметров измерений

Параметры проведения измерений задаются в режиме измерений «Рефлектограмма», кнопка «Управление».

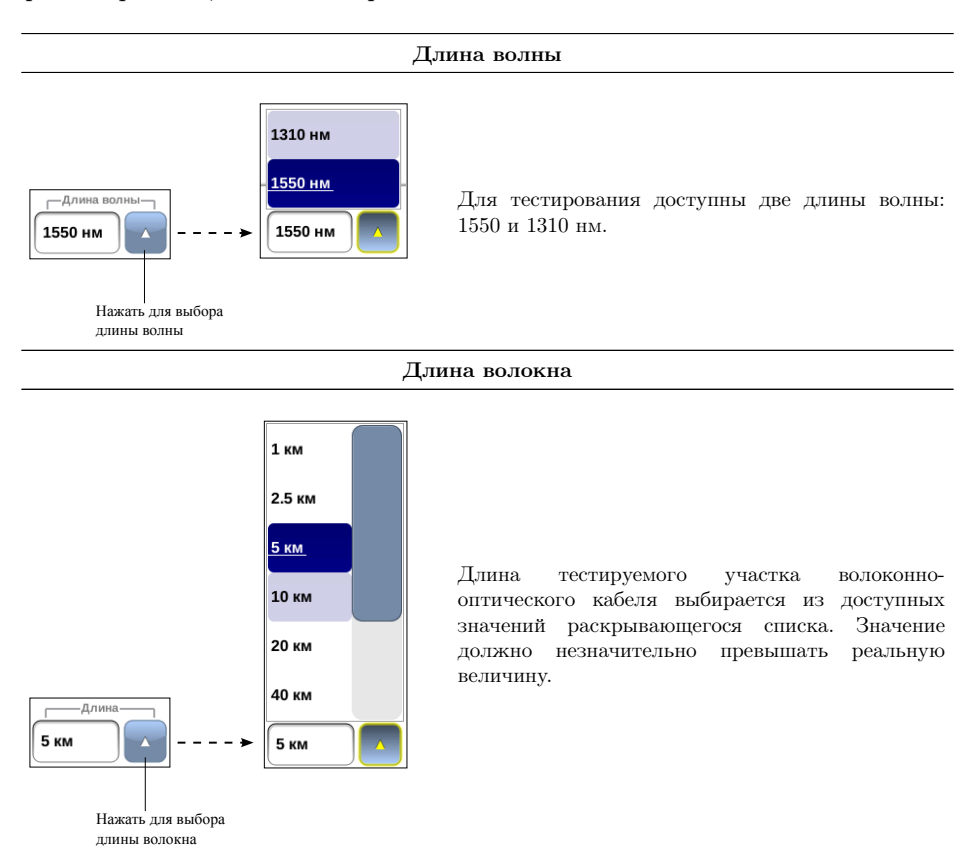

B5-OTDR. Руководство по эксплуатации

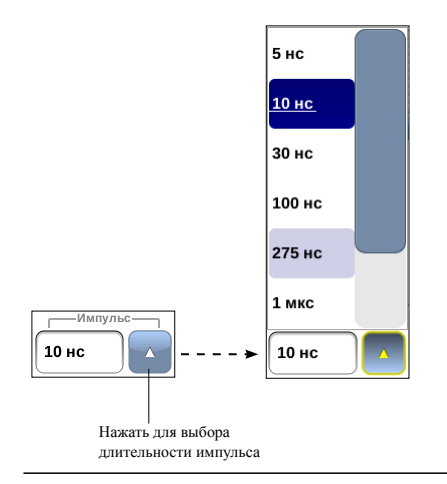

#### Длительность импульса

Чем больше значение длительности импульса, тем больше длина волокна, которую можно проанализировать, но тем ниже разрешающая способность по расстоянию и больше мёртвые зоны. Использование коротких импульсов позволяет улучшить разрешающую способность, но отношение сигнал/шум ухудшается.

#### Длительность измерений

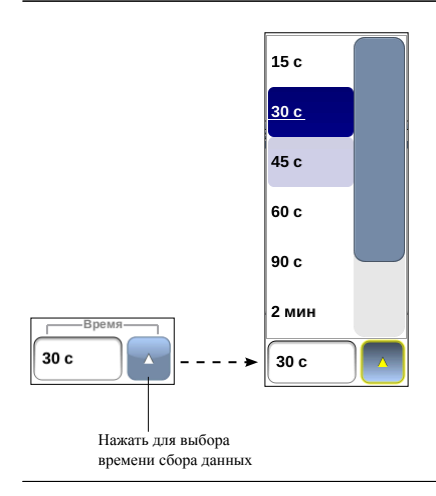

Время сбора данных определяет период времени, в течение которого будет происходить усреднение результатов измерений. Чем больше значение времени усреднения, тем меньше шумов будет содержать полученная рефлектограмма и тем точнее будут измерены параметры и события волокна.

#### <span id="page-20-0"></span>7.2 Параметры волокна

Перед тем как перейти к получению и анализу рефлектограмм, следует задать следующие параметры волокна:

- − показатель преломления;
- − коэффициент обратного рассеяния;
- − коэффициент повива.

Величины показателя преломления, коэффициента рэлеевского рассеяния и коэффициента повива являются характеристиками волокна и могут быть получены у изготовителя кабеля.

Параметры волокна задаются в режиме «Настройки».

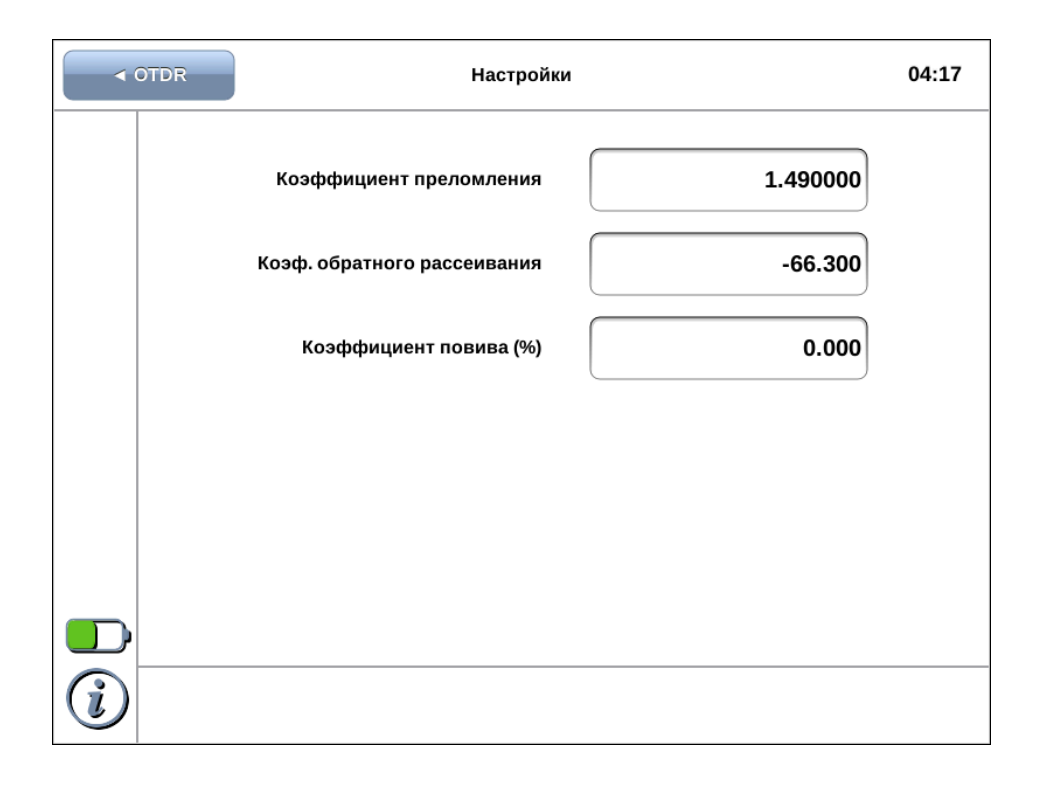

## <span id="page-22-0"></span>8. Тестирование волокна

#### <span id="page-22-1"></span>8.1 Сбор данных

Для проведения тестирования волоконно-оптического кабеля следует выполнить указания раздела [7,](#page-18-0) перейти в режим измерений «Рефлектограмма» и нажать на кнопку «Старт».

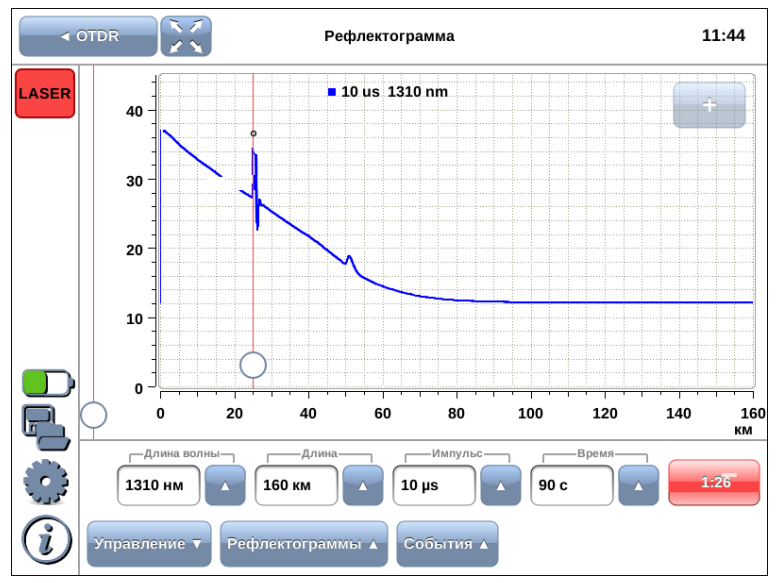

Начнётся процесс измерений, рефлектограмма на экране прибора будет постоянно обновляться. Вместо надписи на кнопке «Старт» отобразится счётчик времени, оставшегося до окончания тестирования.

В любой момент сбор данных можно прервать, нажав на кнопку со счётчиком времени. На экран будут выведены результаты тестирования, полученные к моменту прекращения измерений.

События, означающие начало и конец тестируемого волокна, будут автоматически занесены в таблицу событий (см. раздел [9\)](#page-28-0).

Если на рефлектограмме имеются события неотражающего, положительного или отражающего типа, их можно занести в таблицу вручную, выполнив действия, описанные в разделе [10.2.](#page-30-2)

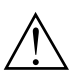

Во время тестирования индикатор LASER, расположенный в верхней левой части экрана, мигает красным.

## <span id="page-23-0"></span>8.2 Рефлектограмма

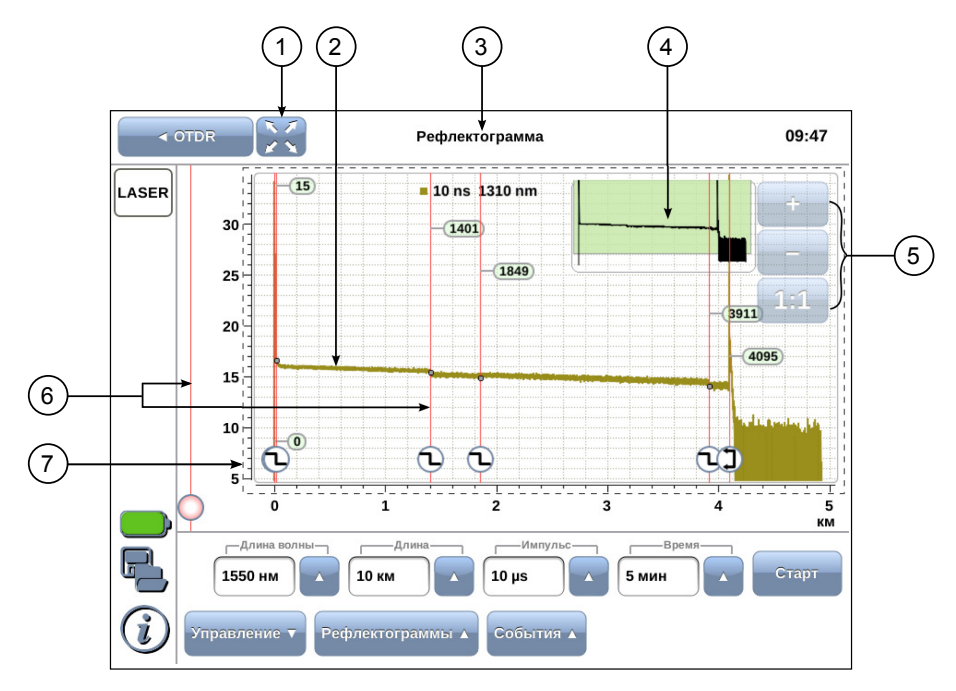

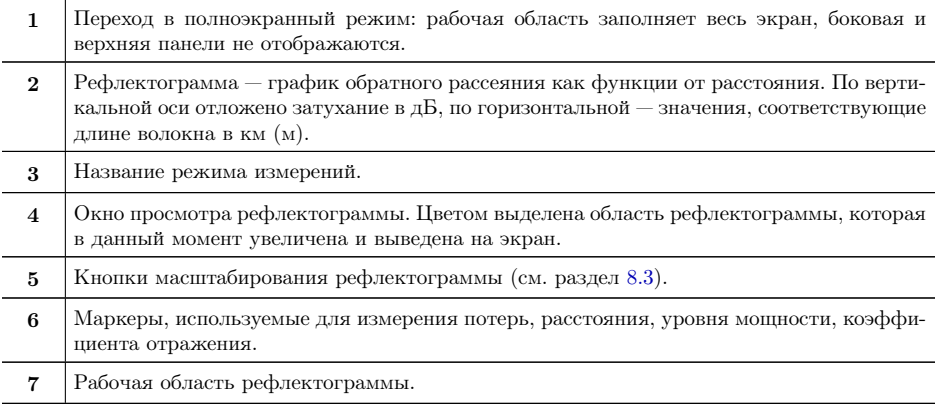

#### <span id="page-24-0"></span>8.3 Изменение масштаба рефлектограммы

Масштаб рефлектограммы можно изменять с помощью кнопок масштабирования.

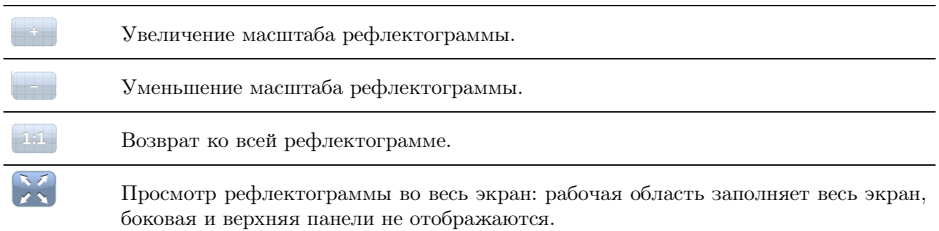

Также масштаб рефлектограммы можно изменять с помощью клавиш навигации, расположенных на клавиатуре прибора.

Увеличение масштаба рефлектограммы по оси y. Уменьшение масштаба рефлектограммы по оси y.

#### <span id="page-25-0"></span>8.4 Управление маркерами

Для перемещения маркера на точку рассматриваемого события следует с помощью нажатия пальцем выделить маркер (сделать активным) и перетащить его в нужное место. Также для перемещения активных маркеров можно использовать клавиши навигации, расположенные на клавиатуре прибора, и колесо прокрутки. Повторное нажатие на маркер делает его неактивным.

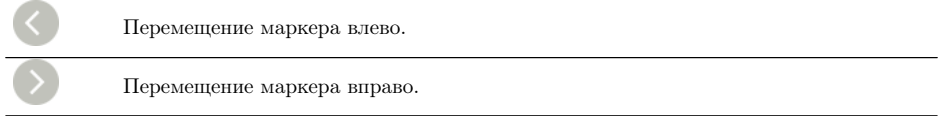

Активные маркеры выделяются розовым цветом. Несколько маркеров могут быть активными одновременно. Такие маркеры передвигаются вместе.

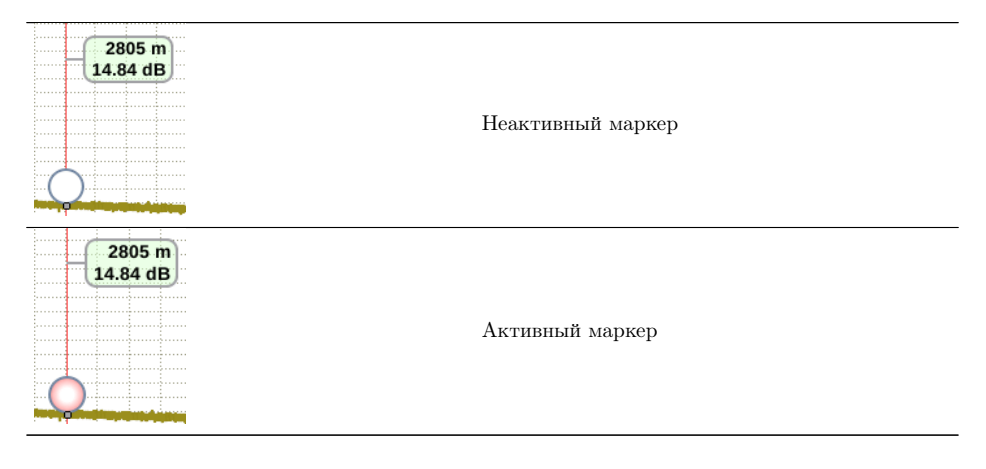

Для удаления маркера с рефлектограммы следует сделать его активным и перетащить за пределы рабочей области рефлектограммы.

Долгое нажатие на маркер с обозначенным типом события приводит к переходу в режим редактирования событий на основе метода 5 курсоров (см. раздел [10.2\)](#page-30-2).

#### <span id="page-26-0"></span>8.5 Перемещение рабочей области рефлектограммы

Для перемещения рабочей области рефлектограммы следует нажать на любую часть графика и, не прерывая нажатия, переместить её в любом направлении. Выставленные маркеры будут перемещены вместе с рефлектограммой.

Перемещать рефлектограмму вдоль оси y можно в пределах от -15 дБ до 45 дБ. Вдоль оси x рефлектограмму можно переместить так, что по центру экрана окажется начало координат, максимальное значение по оси x ограничено длиной тестируемого волокна.

## <span id="page-28-0"></span>9. Таблица событий

Для просмотра таблицы событий следует перейти в режим измерений «Рефлектограмма» и нажать на кнопку «События». Если загружено несколько рефлектограмм, таблица будет содержать события рефлектограммы, установленной в качестве главной (см. раздел [11.3\)](#page-36-0).

#### <span id="page-28-1"></span>9.1 Описание таблицы событий

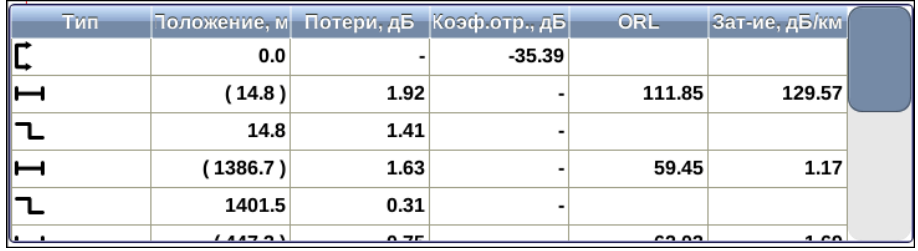

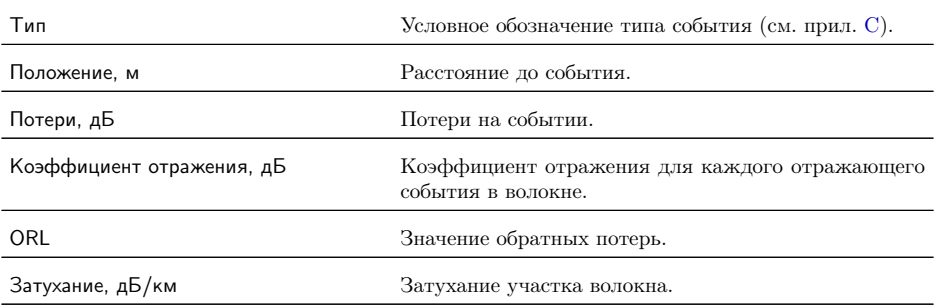

#### <span id="page-28-2"></span>9.2 Добавление событий

События, означающие начало и конец тестируемого волокна, заносятся в таблицу событий автоматически.

Если на рефлектограмме имеются события неотражающего, положительного или отражающего типа, их можно занести в таблицу вручную, выполнив действия, описанные в разделе [10.2.](#page-30-2)

## <span id="page-30-0"></span>10. Измерение параметров кабеля

После получения рефлектограммы при необходимости можно вручную измерить расстояние до событий, потери, затухание участка волокна и значение коэффициента отражения.

#### <span id="page-30-1"></span>10.1 Измерение расстояния и уровня мощности

Для измерения расстояния до события и уровня мощности следует переместить маркер в желаемую точку начала события. Значения рассчитываются автоматически и отображаются рядом с маркером.

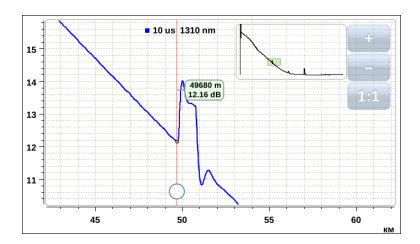

#### <span id="page-30-2"></span>10.2 Измерение потерь и коэффициента отражения

Если на рефлектограмме имеются события неотражающего, положительного или отражающего типа, их можно занести в таблицу событий.

1. Увеличить масштаб рефлектограммы и поместить маркер в начало события.

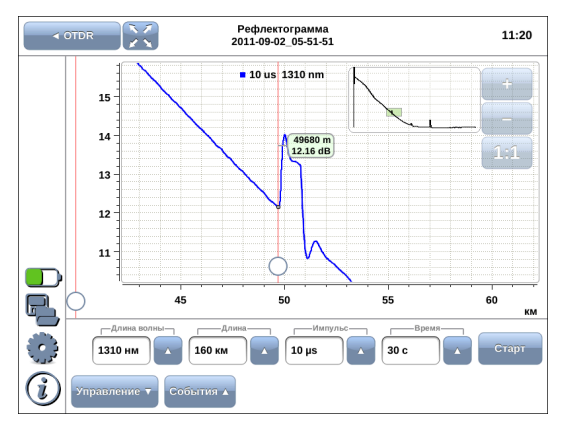

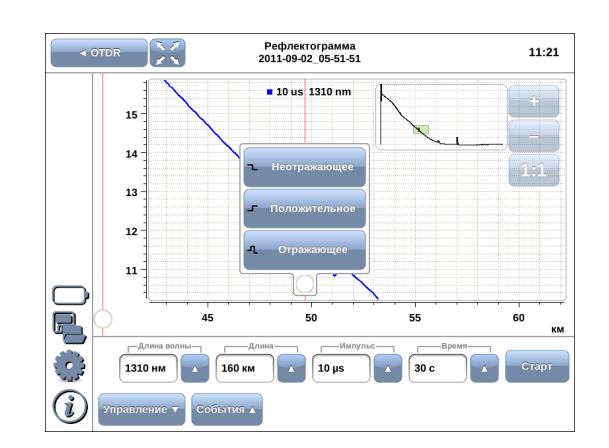

2. Нажать на кружок маркера и дождаться появления меню для выбора типа события.

3. Выбрать тип события. После этого будет выполнен автоматический переход в режим редактирования событий на основе метода 5 курсоров. Если необходимо, положение маркеров можно изменить, передвинув их на нужное место. Для более точного позиционирования маркеров используются кнопки масштабирования, а также клавиши навигации и колесо прокрутки (см. раздел [8.4\)](#page-25-0).

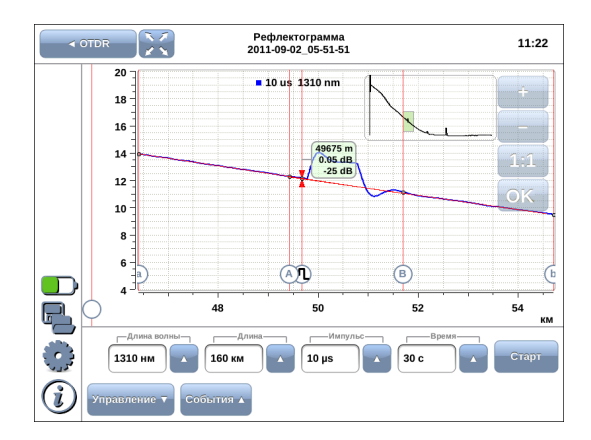

4. Нажать на кнопку «OK». Произойдёт выход из редактора, событие на рефлектограмме будет отмечено соответствующей пиктограммой. Значение потерь, коэффициента отражения и величина затухания будут внесены в таблицу событий.

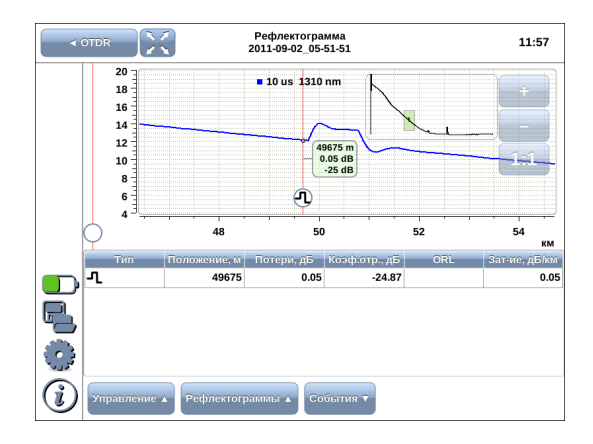

#### <span id="page-32-0"></span>10.3 Определение обратных потерь

Обратные потери (ORL) — отношение мощности на входе оптического волокна к мощности, вернувшейся к началу волокна от заданного участка или всей линии. Значение обратных потерь измеряется автоматически после окончания сбора данных и отображается в таблице событий (см. раздел [9\)](#page-28-0).

## <span id="page-34-0"></span>11. Управление рефлектограммами

#### <span id="page-34-1"></span>11.1 Сохранение рефлектограмм

Сохранение полученных рефлектограмм (кнопка ) выполняется в режиме измерений «Рефлектограмма».

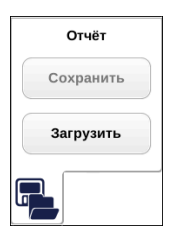

Кнопка «Сохранить» доступна только после завершения измерений. При нажатии на данную кнопку открывается окно, позволяющее задать имя файла. Рефлектограммы сохраняются в каталог /home/user/bercut\_mmt/otdr/ в формате Bellcore.

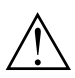

Прибор Беркут-MMT позволяет производить экспорт всех сохранённых рефлектограмм на USB-накопитель. Подробное описание представлено в брошюре «B5-OTDR. Универсальный анализатор телекоммуникационных сетей. Руководство по эксплуатации».

#### <span id="page-35-0"></span>11.2 Загрузка рефлектограмм

Загрузка полученных рефлектограмм (кнопка ) выполняется в режиме измерений «Рефлектограмма».

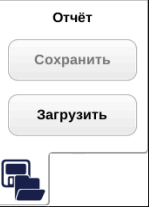

При нажатии на кнопку «Загрузить» появляется диалоговое окно, позволяющее выбрать загружаемую рефлектограмму или несколько рефлектограмм из списка.

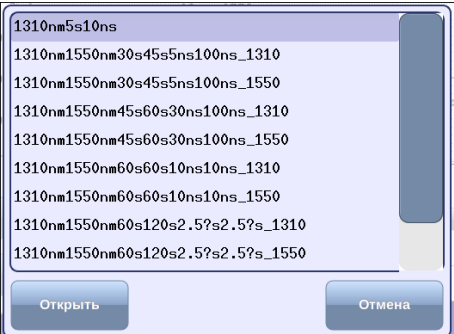

При нажатии на кнопку «Открыть» загружаются все выбранные рефлектограммы. При нажатии на кнопку «Отмена» диалоговое окно закрывается.

#### <span id="page-36-0"></span>11.3 Сравнение рефлектограмм

Рефлектограммы можно сравнивать друг с другом. Для этого следует загрузить несколько рефлектограмм (см. раздел [11.2\)](#page-35-0).

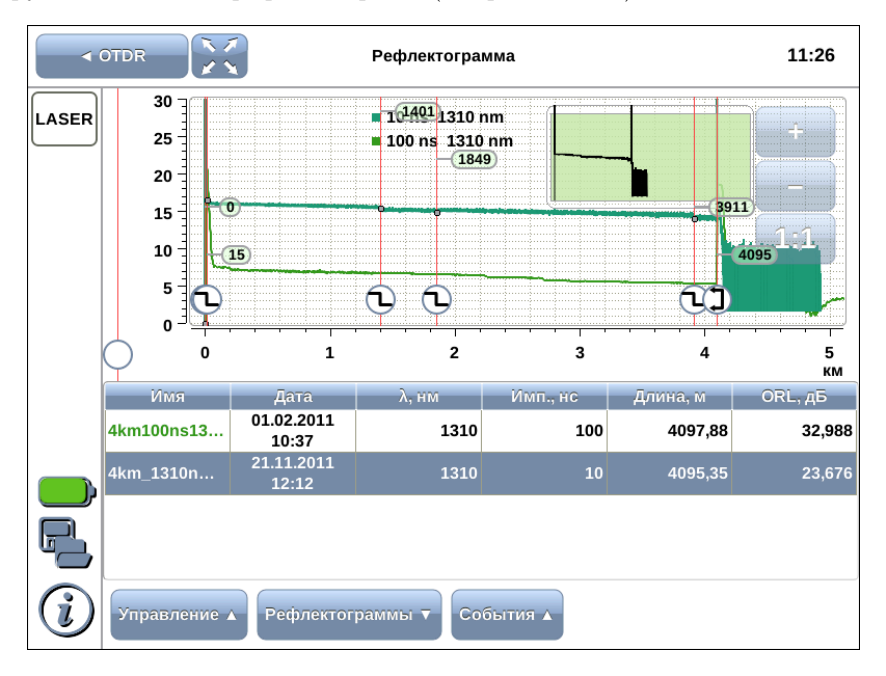

При долгом или двойном нажатии на любую ячейку таблицы, расположенной под рефлектограммой, открывается окно, в котором можно выбрать одно из следующих действий:

- − Сделать главной установить рефлектограмму в качестве опорной;
- − Удалить удалить рефлектограмму из таблицы и с графика;
- − Удалить все удалить все рефлектограммы из таблицы и с графика.

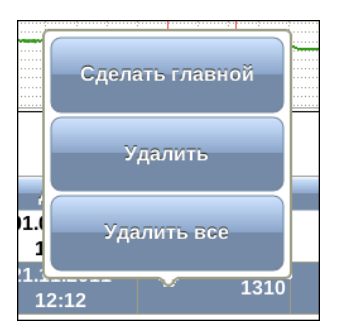

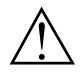

Если загружено несколько рефлектограмм, таблица событий будет содержать события рефлектограммы, установленной в качестве опорной.

## <span id="page-38-1"></span><span id="page-38-0"></span>A.1 Тестирование

Таблица A.1. Тестирование

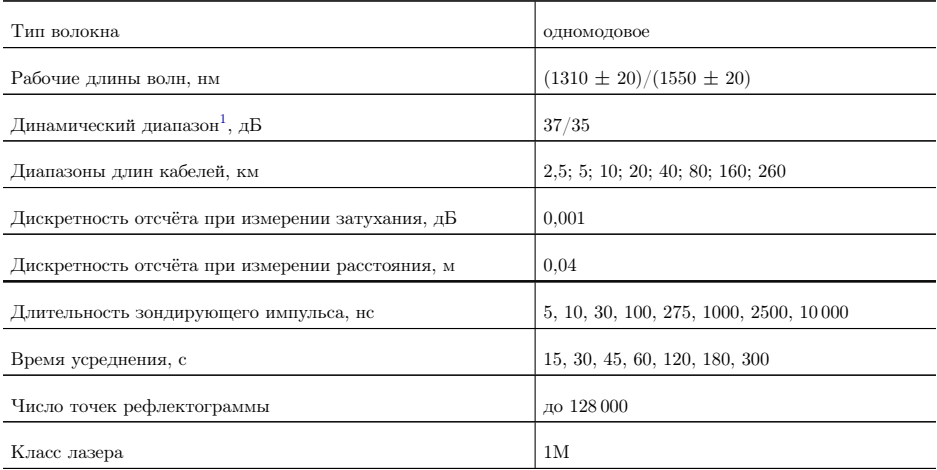

 $^1$ Динамический диапазон указан для максимальной длительности импульса, время усреднения — 3 минуты.

## <span id="page-39-0"></span>A.2 Интерфейсы

Таблица A.2. Интерфейсы

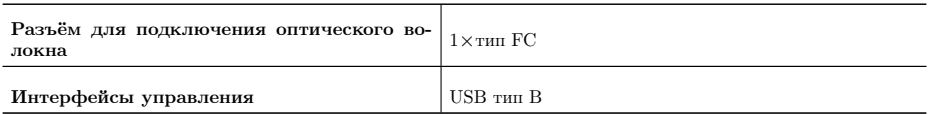

## <span id="page-39-1"></span>A.3 Общие характеристики

Таблица A.3. Общие характеристики

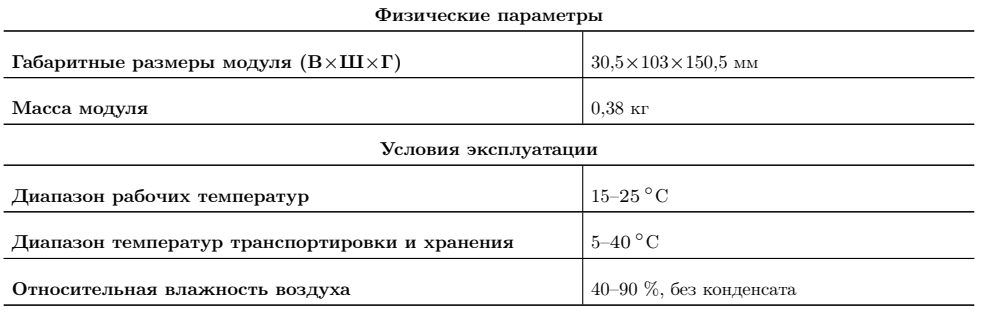

Таблица B.1. Возможные неисправности

<span id="page-40-0"></span>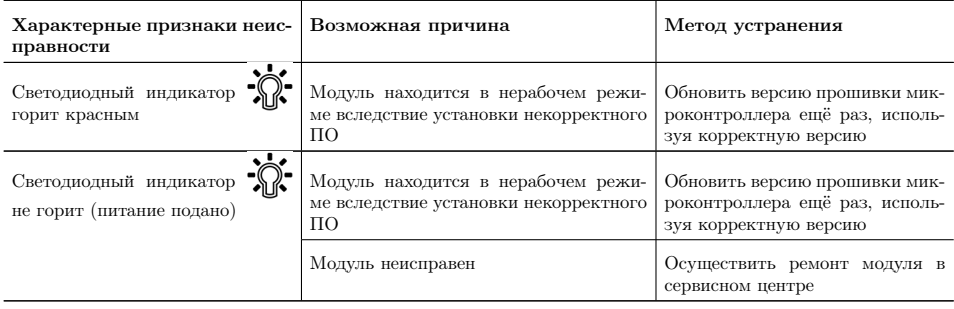

## <span id="page-42-0"></span>C. Описание различных видов событий в волокне

#### <span id="page-42-1"></span>C.1 Отрезок волокна

- − Отрезок волокна соответствует участку волокна, не содержащему событий, и обозначается в таблице событий пиктограммой .
- − Для событий такого типа определяется значение потерь, ORL и затухания.

#### <span id="page-42-2"></span>C.2 Начало волокна

- − Начало тестируемого волокна обозначается на рефлектограмме и в таблице событий пиктограммой  $\Gamma$ .
- − Для событий такого типа определяется только значение коэффициента отражения.

#### <span id="page-42-3"></span>C.3 Конец волокна

- − Конец тестируемого волокна обозначается на рефлектограмме и в таблице событий пиктограммой .
- − Для событий такого типа определяется только значение коэффициента отражения.

#### <span id="page-43-0"></span>C.4 Неотражающее событие

- − Неотражающее событие обозначается на рефлектограмме и в таблице событий пиктограммой  $\mathbb{L}$ .
- − Неотражающее событие возникает, когда в некоторой точке волокна имеются оптические потери и происходит незначительное отражение света. Данное событие обычно вызвано соединениями или изгибами волокна.
- − Для событий такого типа определяется только значение потерь.

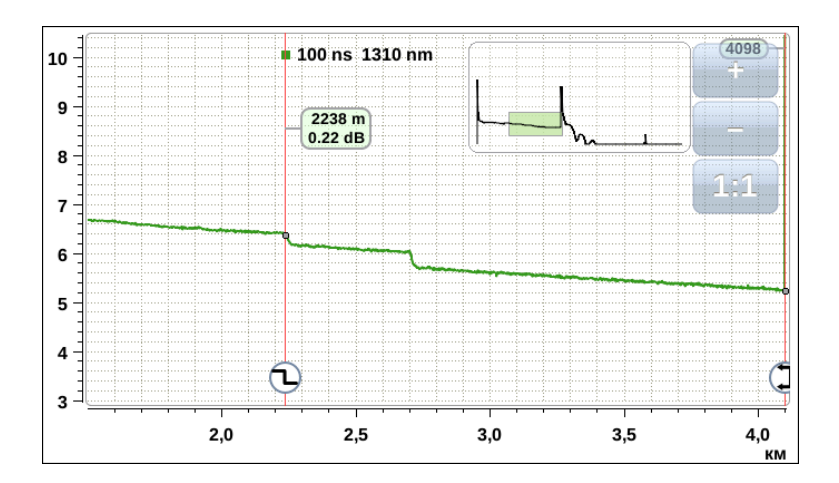

## <span id="page-44-0"></span>C.5 Положительное событие

- − Положительное событие обозначается на рефлектограмме и в таблице событий пиктограммой  $\Gamma$ .
- − Положительное событие вызывается наличием соединения, образованного сращиванием двух отрезков волокна, имеющих различные коэффициенты обратного рассеяния.
- − Для событий такого типа определяется только значение потерь.

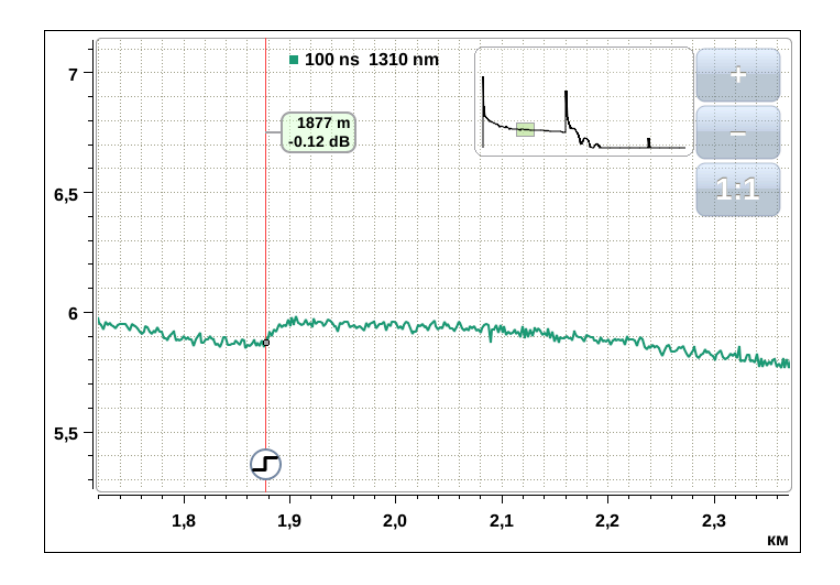

## <span id="page-45-0"></span>C.6 Отражающее событие

- − Отражающее событие обозначается на рефлектограмме и в таблице событий пиктограммой $\mathcal{H}$ .
- − Отражающее событие возникает, когда зондирующий импульс отражается от неоднородности. Данное событие обычно вызвано наличием разъёмов, механических соединений или низкокачественных сварных соединений.
- − Для событий такого типа определяется значение потерь и коэффициент отражения.

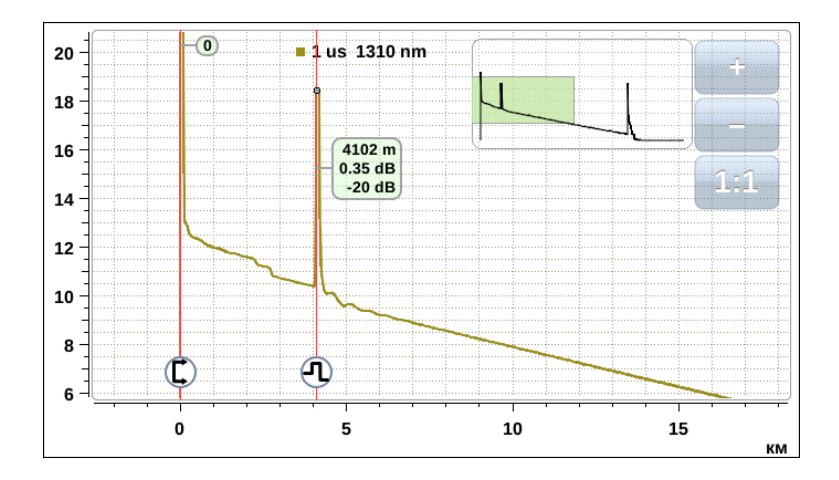